# 各種機能を設定する(モバイル 版WEB UIを使用する)

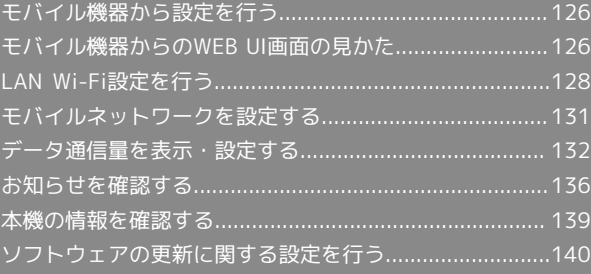

# <span id="page-1-0"></span>モバイル機器から設定を行う

スマートフォンなどからWEB UIにアクセスすると、モバイル機器用 の画面が表示されます。

■すべてのモバイル機器での動作を保証するものではありません。 ■モバイル版WEB UIとパソコン版WEB UIとでは、利用できる機能 が異なります。

### モバイル機器からWEB UIを起動する

### $\overline{\mathbf{1}}$

モバイル機器が、本機と無線LAN接続されていることを確認 ・無線LAN接続の方法は、「無線LAN(Wi-Fi)について」を参照し てください。

## $\overline{2}$

モバイル機器のブラウザを起動し、URL(http://web.setting) を、ブラウザのアドレスバーに入力

**※ WEB UIのホーム画面が表示されます。** 

## <span id="page-1-1"></span>モバイル機器からのWEB UI画面の見 かた

#### ホーム画面の見かた

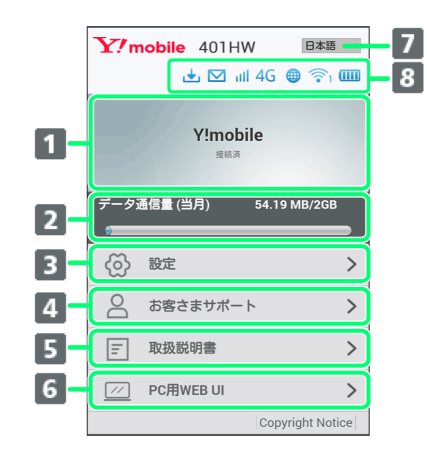

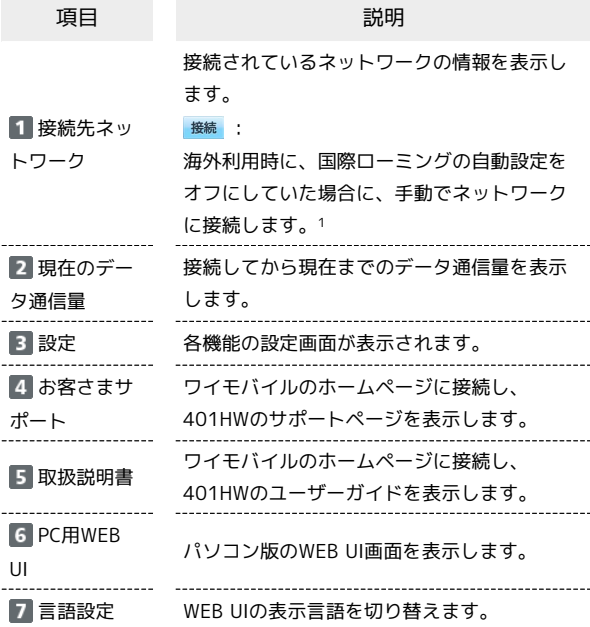

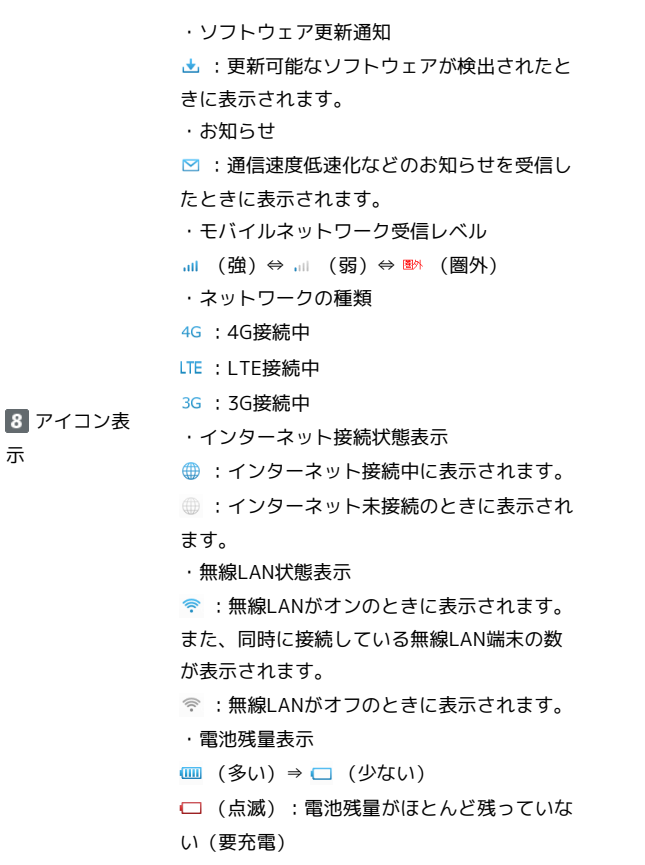

示

1 WEB UIにログインしていない場合は、ログインパスワードの入 力が必要です。

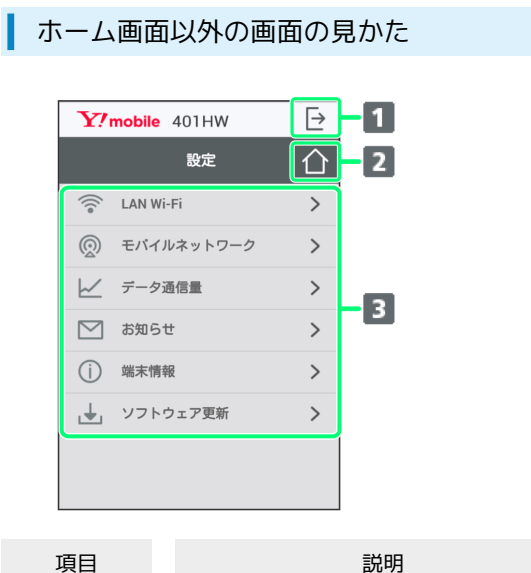

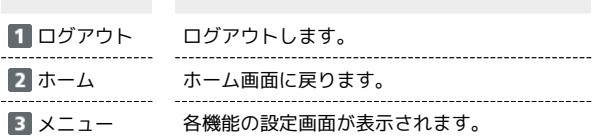

モバイル機器からWEB UIにログインする

### $\vert$  1

WEB UIのホーム画面で 設定

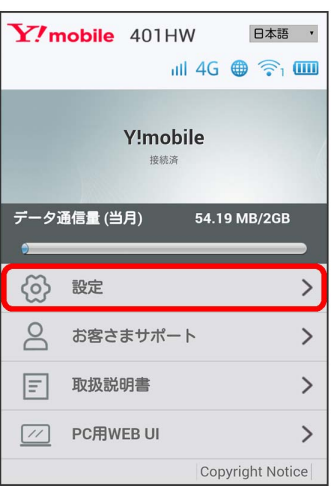

※3 ログイン画面が表示されます。

### $|2|$

ログインパスワードを入力 → ログイン

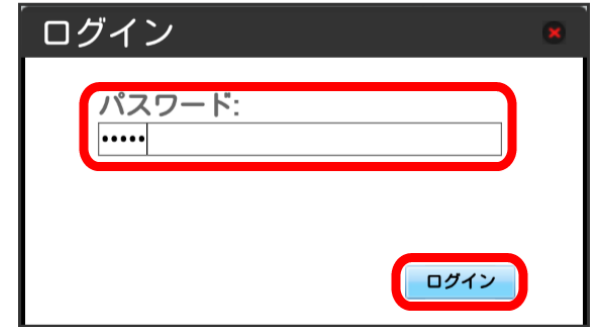

#### ※ 設定画面が表示されます。

・お買い上げ時、ログインパスワードには「admin」が設定されて います。ログインパスワードについては、「WEB UIのログインパ スワードを変更する」を参照してください。

# <span id="page-3-0"></span>LAN Wi-Fi設定を行う

# LAN Wi-Fiのスリープ設定を行う

ここで設定できる項目は次の通りです。

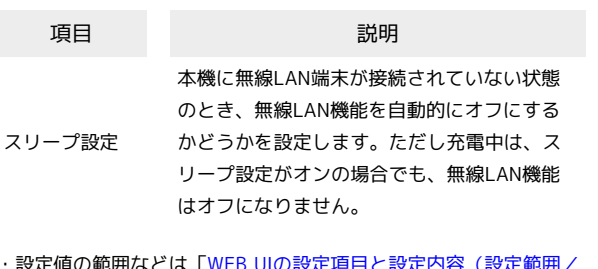

・設定値の範囲などは「WEB UIの設定項目と設定内容(設定範囲/ 初期値)」を参照してください。

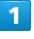

#### WEB UIのメニューで [設定]

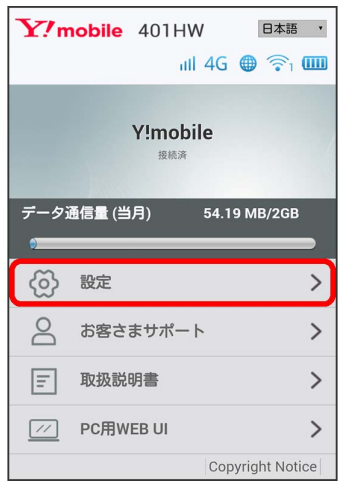

### ※ ログイン画面が表示されます。

・ログインしている場合は、手順 3 に進みます。

#### $\vert$  2

ログインパスワードを入力 → ログイン

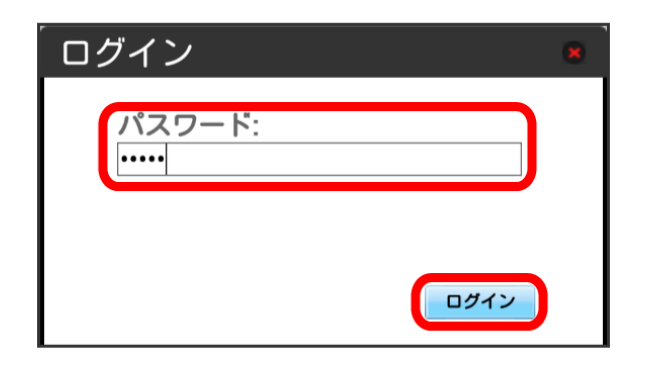

※ 設定画面が表示されます。

# $3<sup>°</sup>$

LAN Wi-Fi

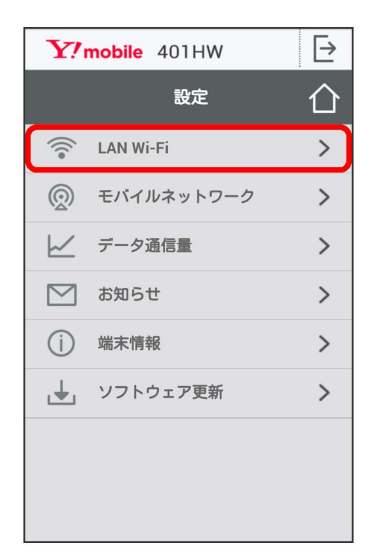

## $\overline{4}$

スリープまでの時間を設定 2 適用

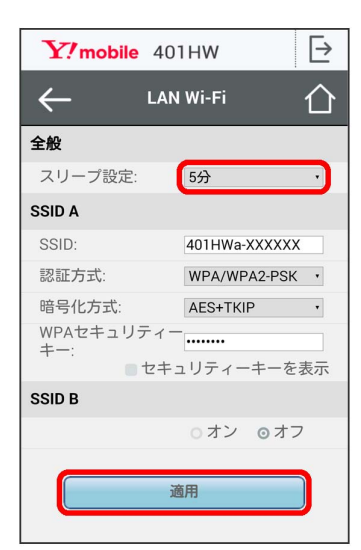

※2 スリープ設定が設定されます。

・「オフ」を選択すると、スリープ設定がオフになります。

SSID Aについて無線LANの基本的な設定を行います。

#### ・ここで設定する項目は次の通りです。

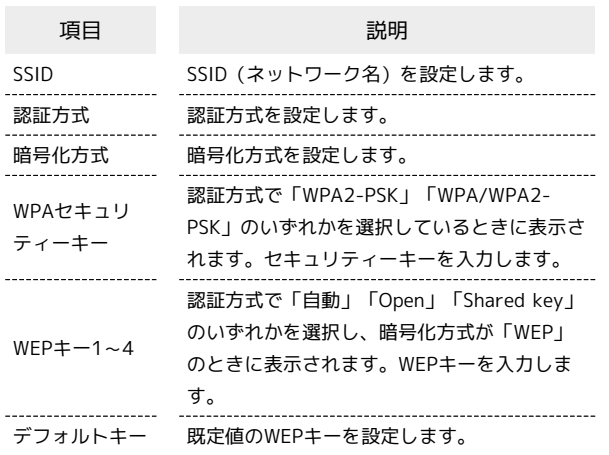

・「セキュリティーキーを表示」にチェックを付けると、入力した WPAセキュリティーキー、WEPキー1~4を表示できます。

・設定値の範囲などは「WEB UIの設定項目と設定内容(設定範囲/ 初期値)」を参照してください。

#### $\overline{1}$

WEB UIのメニューで 設定

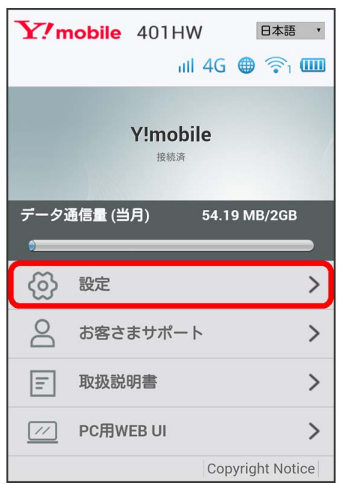

**※3** ログイン画面が表示されます。

・ログインしている場合は、手順 <mark>3</mark> に進みます。

## $\overline{2}$

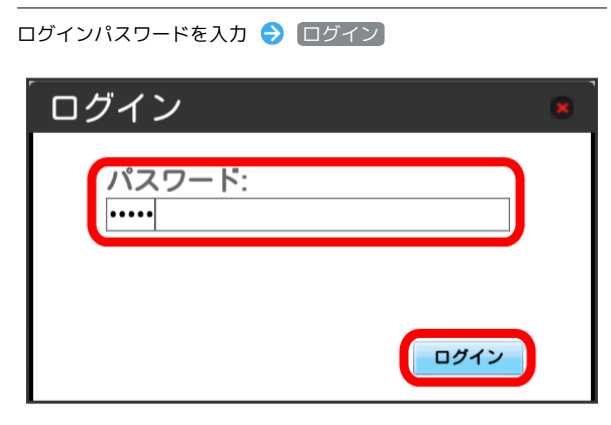

※ 設定画面が表示されます。

### $\vert$  3

#### LAN Wi-Fi

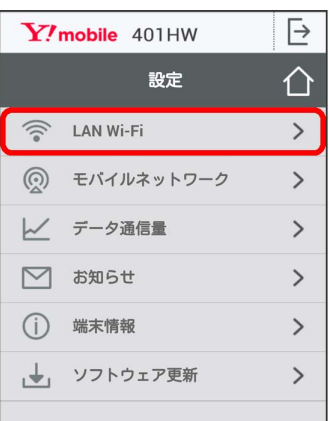

# $\overline{4}$

各項目を設定 → 適用

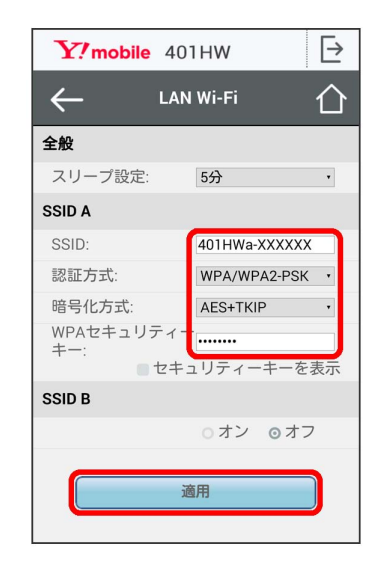

SSID AのLAN Wi-Fi基本設定が設定されます。

#### ■ マルチSSID機能をオンにする (SSID B)

SSID Bについて無線LANの基本的な設定を行います。

- ・SSID BはWPA/WPA2の認証方式には対応していません。
- ・マルチSSID機能をオンにしている場合、接続している無線LAN 端末の接続数によっては、最大通信速度が低下する場合がありま す。
- ・ここで設定する項目は次の通りです。

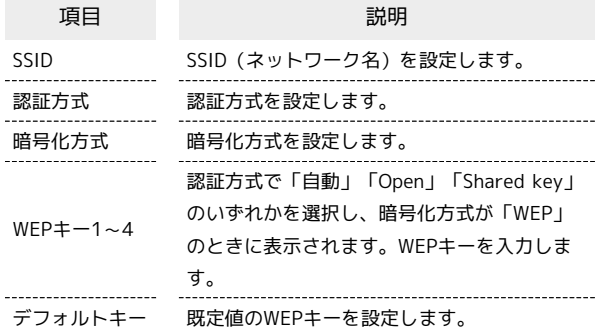

- ・「セキュリティーキーを表示」にチェックを付けると、入力した WEPキー1~4を表示できます。
- ・設定値の範囲などは「WEB UIの設定項目と設定内容(設定範囲/ 初期値)」を参照してください。

#### $\overline{\mathbf{1}}$

WEB UIのメニューで [設定]

| Y/mobile 401HW<br>日本語<br>$\mathbb{H}$ 4G $\oplus$ $\widehat{\mathbb{R}}$ $\mathbb{H}$ |                  |               |
|---------------------------------------------------------------------------------------|------------------|---------------|
| Y!mobile<br>接続済                                                                       |                  |               |
| データ通信量 (当月)<br>54.19 MB/2GB                                                           |                  |               |
|                                                                                       |                  |               |
|                                                                                       | 設定               |               |
| $\trianglerighteq$                                                                    | お客さまサポート         |               |
| lΞl                                                                                   | 取扱説明書            | ゝ             |
| 11                                                                                    | <b>PC用WEB UI</b> | $\mathcal{E}$ |
| <b>Copyright Notice</b>                                                               |                  |               |

※3 ログイン画面が表示されます。

・ログインしている場合は、手順 <mark>3</mark> に進みます。

## $\overline{2}$

ログインパスワードを入力 → ログイン

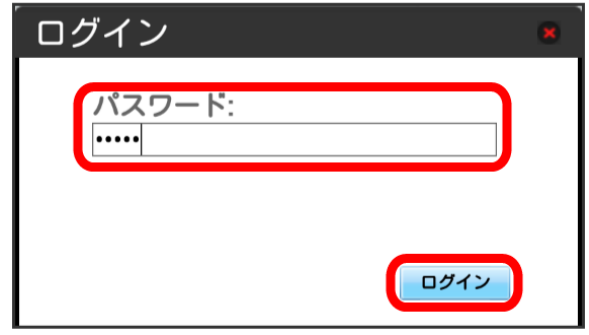

※3 設定画面が表示されます。

### $\overline{\mathbf{3}}$

#### LAN Wi-Fi

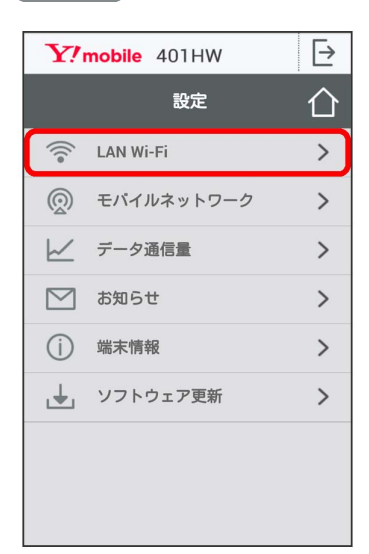

# $\overline{4}$

#### 「SSID B」を オン

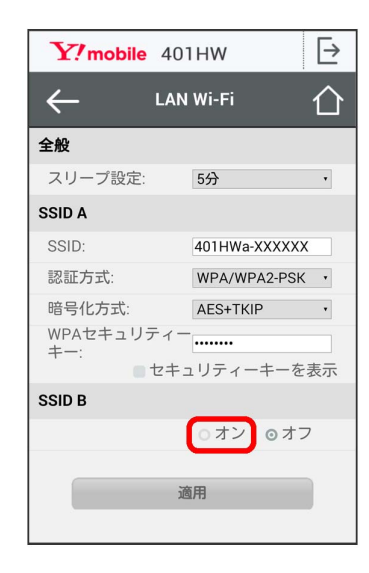

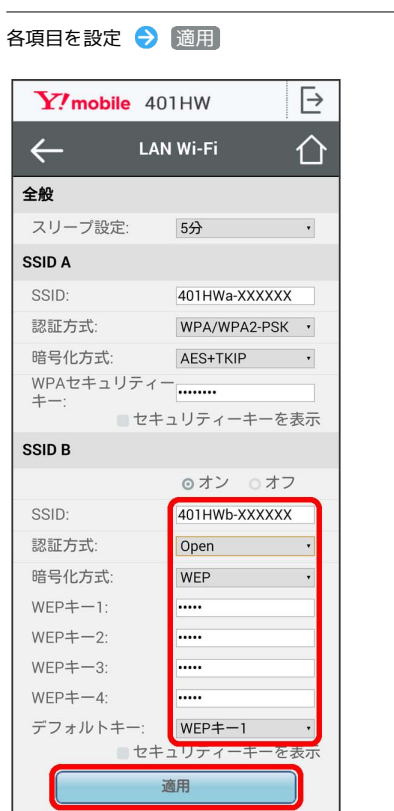

 $5<sub>5</sub>$ 

SSID BのLAN Wi-Fi基本設定が設定されます。

# <span id="page-6-0"></span>モバイルネットワークを設定する

本機で4G/LTE/3Gネットワークに接続するうえでの詳細設定を行 います。

国際ローミングを設定する

海外においては3Gネットワークへのローミングが可能になります。

### $\overline{1}$

WEB UIのメニューで [設定]

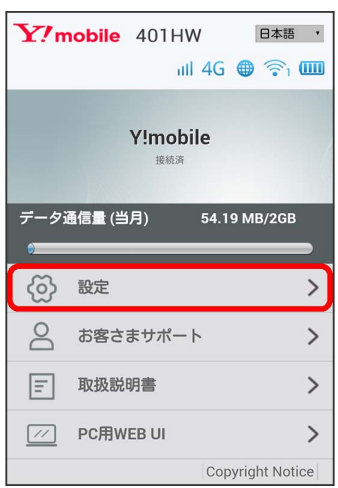

**※3** ログイン画面が表示されます。

・ログインしている場合は、手順 3 に進みます。

## $\overline{2}$

ログインパスワードを入力 → ログイン

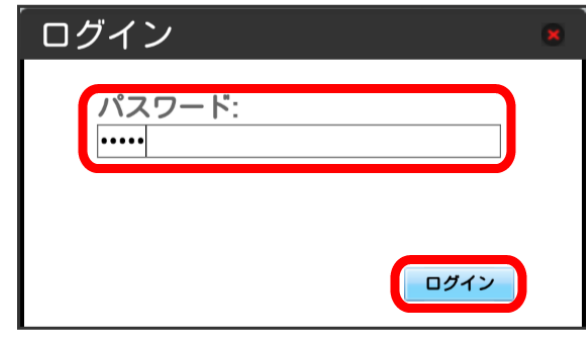

モバイルネットワーク

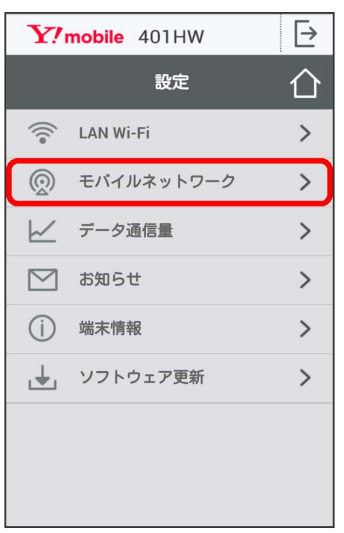

## $\overline{4}$

国際ローミングの設定を変更 → 適用

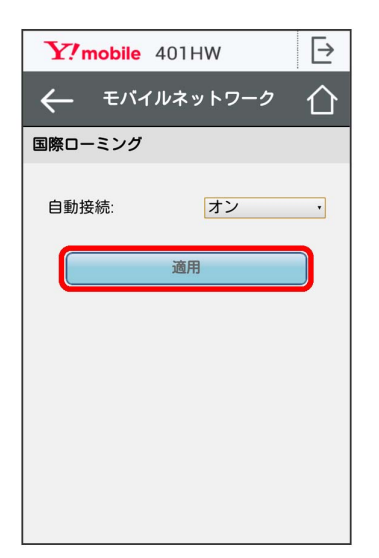

※3 国際ローミングの設定が変更されます。

・国際ローミング中はモバイルネットワークを手動で設定できま す。詳しくは、[「モバイルネットワークを設定する](#page-6-0)」を参照して ください。

■ 海外ご利用時のご注意

海外から日本に移動したときは、電源をいったん切り、再度入れ 直してください。

# <span id="page-7-0"></span>データ通信量を表示・設定する

本機のデータ通信量を確認できます。また、データ通信量の最大通 信量や、データ通信量のリセット日などを設定します。 表示されるデータ通信量は目安です。実際のデータ通信量と異なる ことがあります。実際のデータ通信量はお問い合わせ窓口にご確認 ください。

### ■ データ通信量を確認する

ご利用開始もしくはリセットしてから現在までのデータ通信量が表 示されます。また、当日から最大3日前までのデータ通信量も表示さ れます。

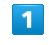

WEB UIのメニューで [設定]

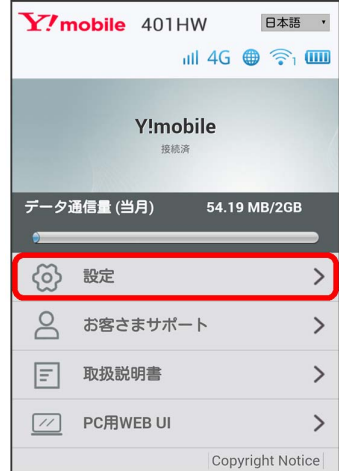

※ ログイン画面が表示されます。

・ログインしている場合は、手順 <mark>3</mark> に進みます。

## $\overline{2}$

ログインパスワードを入力 → ログイン

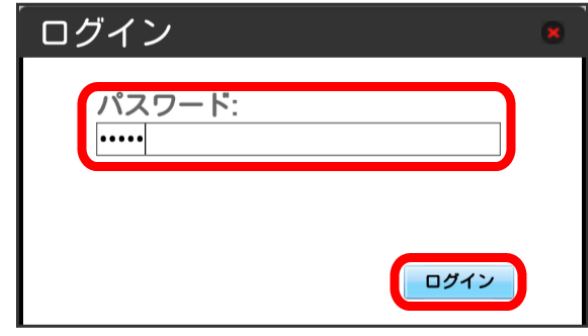

#### データ通信量

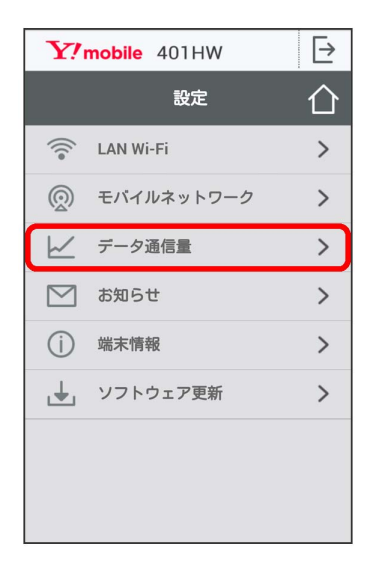

#### $\overline{4}$

#### データ通信量を確認する

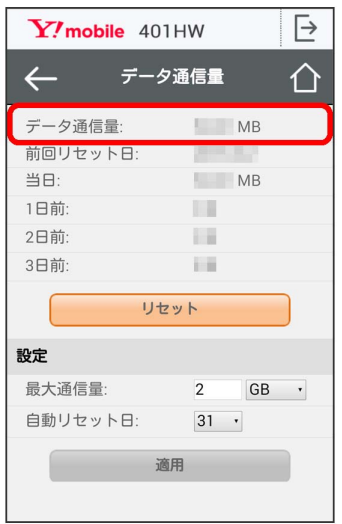

※2 ご利用開始もしくはリセットしてから現在までのデータ通信量 が表示されます。また、当日から最大3日前までのデータ通信量も表 示されます。

・「データ通信量設定」の最大通信量で設定したデータ通信量に対 する現在までのデータ通信量がバーで表示されます。最大通信 量の設定については「[最大通信量を設定する」](#page-8-0)を参照してくださ い。

#### <span id="page-8-0"></span>最大通信量を設定する

毎月のデータ通信量の目安値を設定できます。

・設定する最大通信量は、それ以上通信ができなくなることを示す ものではありません。お使いいただく際の目安としてご利用くだ さい。

### $\overline{1}$

WEB UIのメニューで 設定

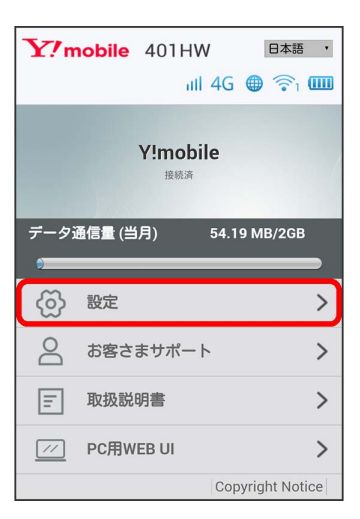

※ ログイン画面が表示されます。

・ログインしている場合は、手順 <mark>3</mark> に進みます。

#### $\overline{2}$

ログインパスワードを入力 → ログイン

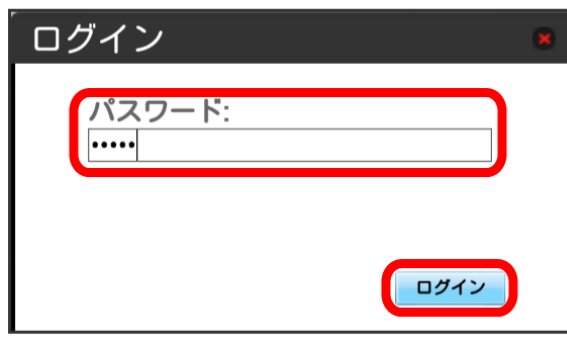

 $3<sup>1</sup>$ 

データ通信量

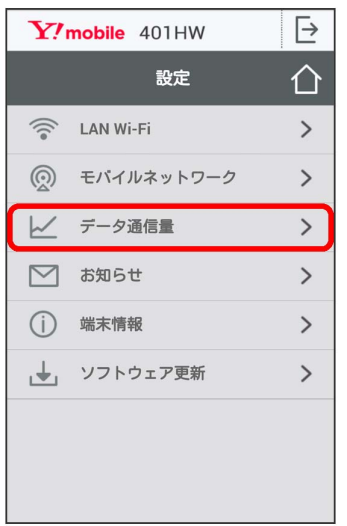

### $\overline{4}$

最大通信量となる数値を入力 → 適用

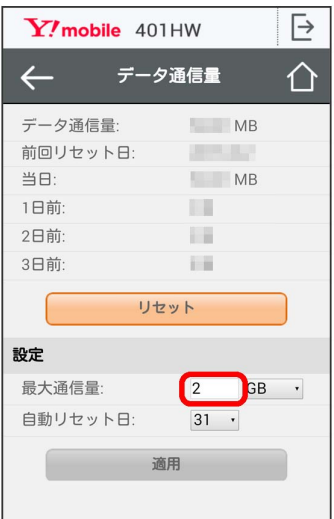

※3 最大通信量が設定されます。

- ・数値は1~999の範囲で入力が可能です。
- ・GB/MBの単位でデータ通信量の最大値が設定できます。

自動リセット日を設定する

毎月、データ通信量を自動的にリセットする日を設定できます。

## $\overline{1}$

WEB UIのメニューで 設定

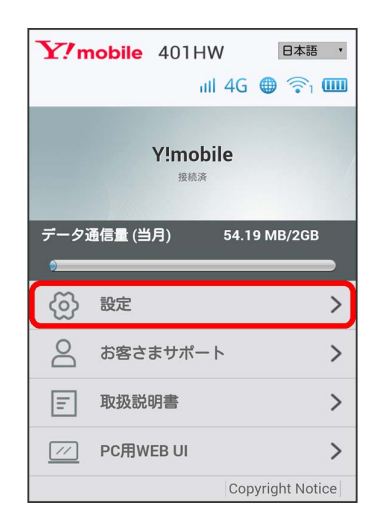

**※3** ログイン画面が表示されます。

・ログインしている場合は、手順 <mark>3</mark> に進みます。

### $\overline{2}$

ログインパスワードを入力 → ログイン

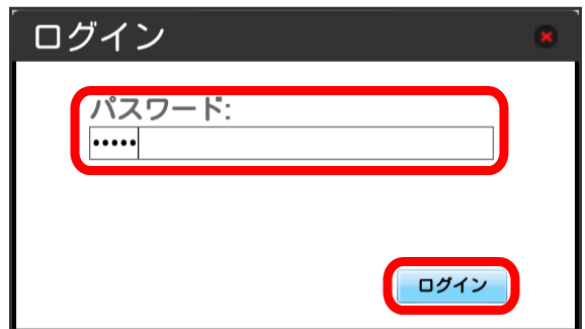

#### データ通信量

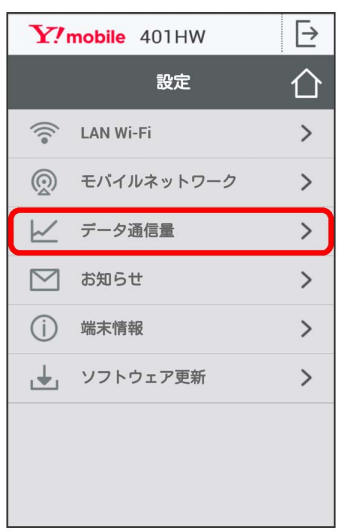

### $\overline{4}$

自動リセット日を選択 → 適用  $Y$ /mobile 401HW  $\overline{\mapsto}$  $\leftarrow$ データ通信量 介 データ通信量:  $MB$ 前回リセット日: **ALC A**  $M<sub>B</sub>$ 当日 1日前:  $1.1$ 2日前 福 3日前: iii リセット 設定 最大通信量·  $\overline{2}$ GB · 自動リセット日:  $\boxed{31}$ 適用

※ データ通信量を自動的にリセットする日が設定されます。

- ・数値は1~31の範囲で選択が可能です。
- ・自動リセット日を31に設定すると、月末日が31日に満たない月で も月末日にリセットされます。

■■ 「リセット」と「自動リセット」について

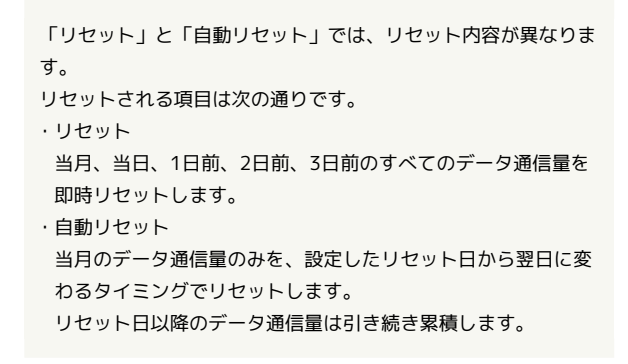

### データ通信量をリセットする

### $\mathbf{1}$

WEB UIのメニューで 設定

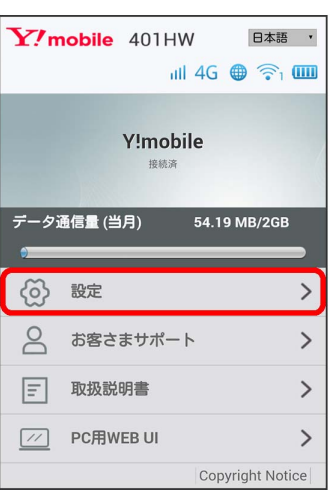

※3 ログイン画面が表示されます。

・ログインしている場合は、手順 <mark>3</mark> に進みます。

# $\overline{2}$

ログインパスワードを入力 → ログイン

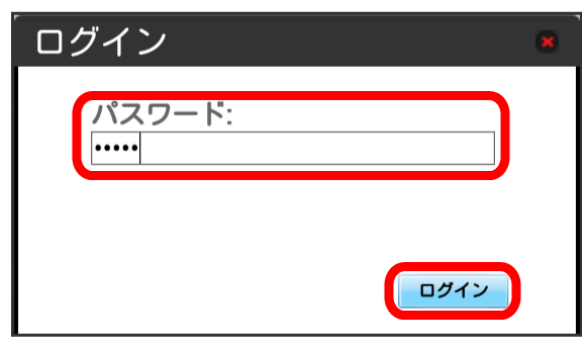

※ 設定画面が表示されます。

### $\overline{\mathbf{3}}$

データ通信量

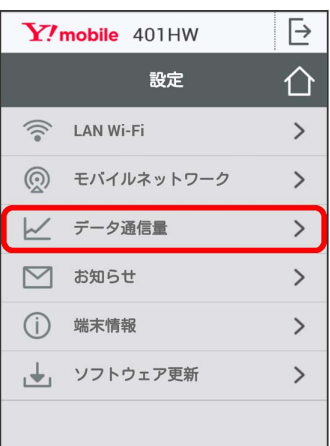

 $\overline{4}$ 

リセット

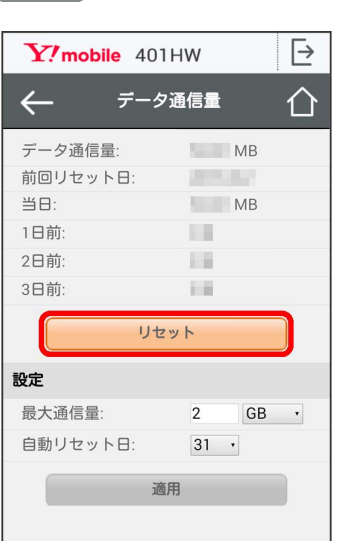

 $\overline{\mathbf{5}}$ 

はい

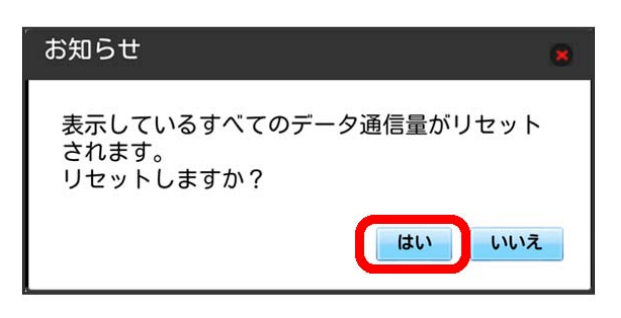

**※3** データ通信量がリセットされます。

# <span id="page-11-0"></span>お知らせを確認する

お知らせがある場合、本機にメッセージが通知されます。 未読のお知らせがある場合は、本機のステータスLEDに >>> (緑点 灯)が表示されます。

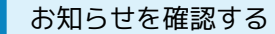

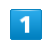

WEB UIのメニューで 設定

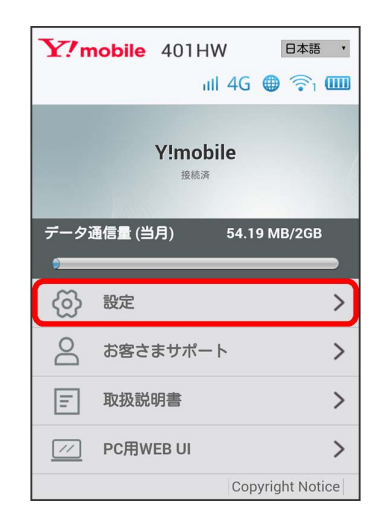

<mark>※3</mark> ログイン画面が表示されます。

・ログインしている場合は、手順 <mark>3</mark> に進みます。

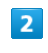

ログインパスワードを入力 → ログイン

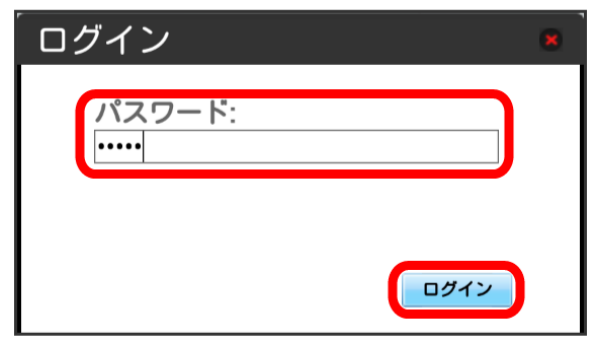

「お知らせ」

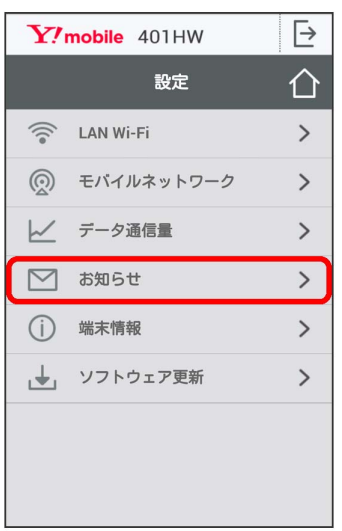

## $\overline{4}$

確認するお知らせを選択

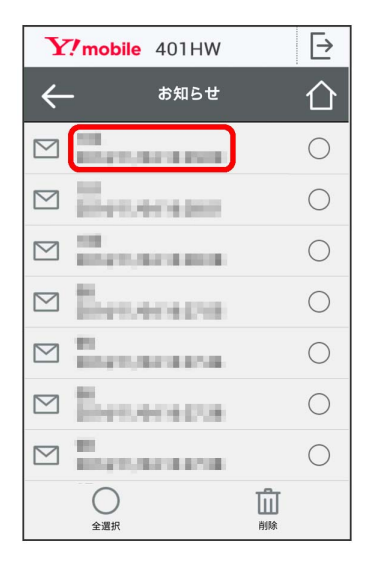

### $\overline{\mathbf{5}}$

お知らせの内容を確認する

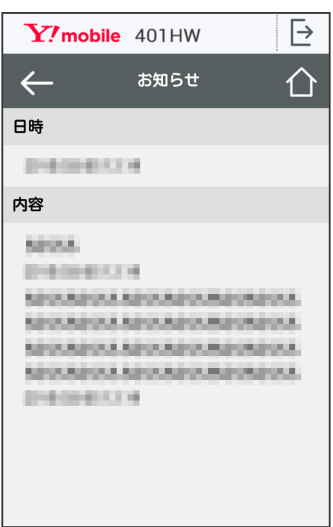

※3 お知らせの内容が確認できます。

・お知らせ一覧に戻るには、左上の ← をタップします。

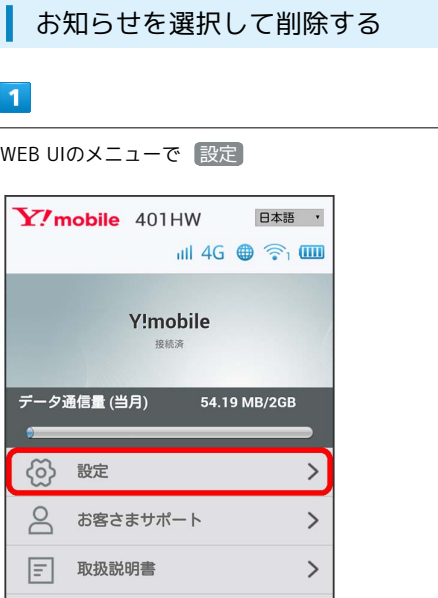

#### ※ ログイン画面が表示されます。

 $\boxed{\mathcal{W}}$  PC用WEB UI

・ログインしている場合は、手順 <mark>3</mark> に進みます。

### $\overline{2}$

ログインパスワードを入力 → ログイン

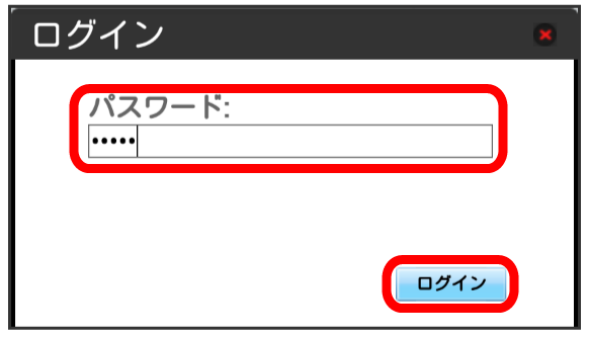

 $\,$ 

Copyright Notice

※3 設定画面が表示されます。

## $\overline{3}$

「お知らせ」

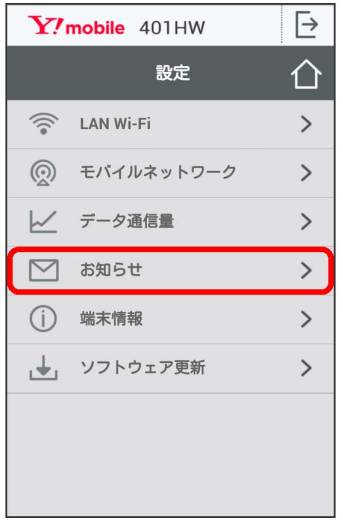

### $\overline{4}$

削除するお知らせにチェックを付ける

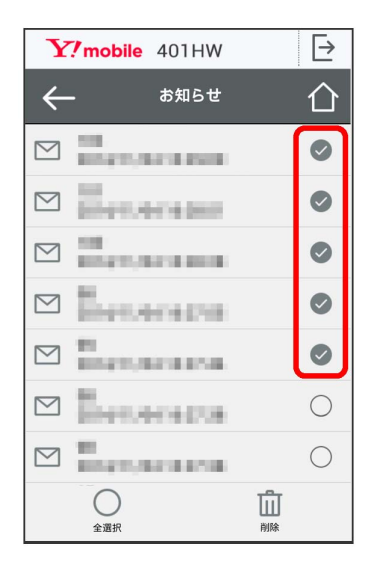

・「全選択」にチェックを付けると全件を選択できます。

#### $\overline{\mathbf{5}}$

#### 削除

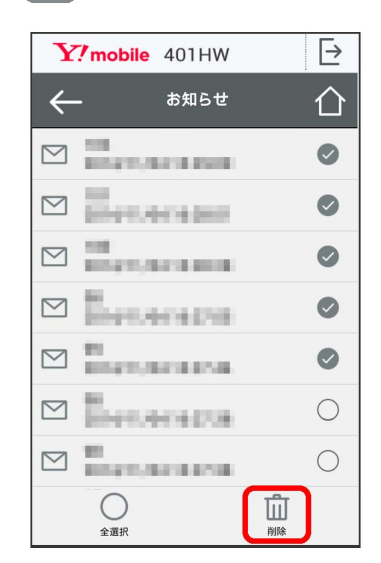

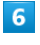

はい

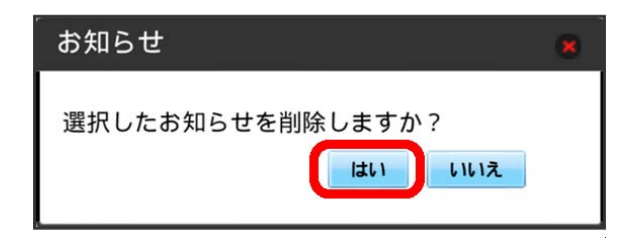

※ ポップアップ画面が表示され、選択したお知らせが削除されま す。

# <span id="page-14-0"></span>本機の情報を確認する

■ 本機の情報を確認する

#### $\boxed{1}$

WEB UIのメニューで [設定]

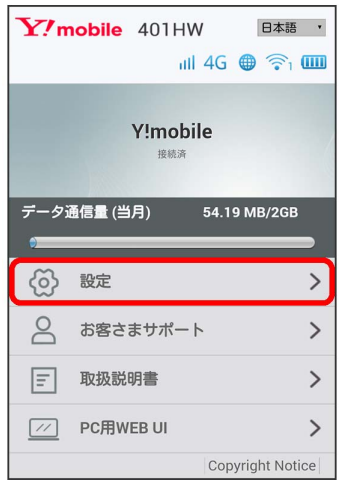

**※3** ログイン画面が表示されます。

・ログインしている場合は、手順 <mark>3</mark> に進みます。

## $\boxed{2}$

ログインパスワードを入力 ● ログイン

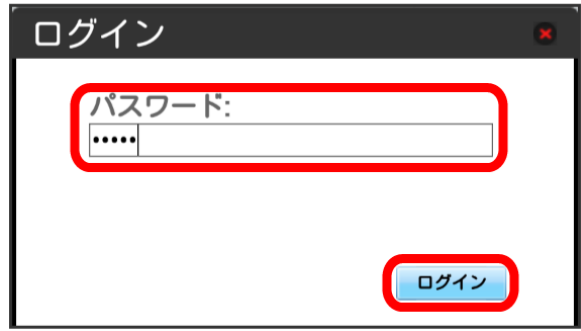

※ 設定画面が表示されます。

### $\overline{\mathbf{3}}$

 $\sim$ 

L.

端末情報

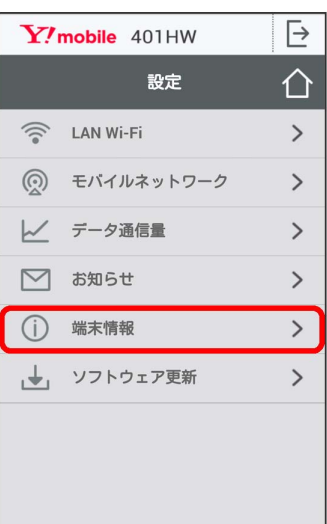

#### <mark>※3</mark> 以下の端末情報が確認できます。

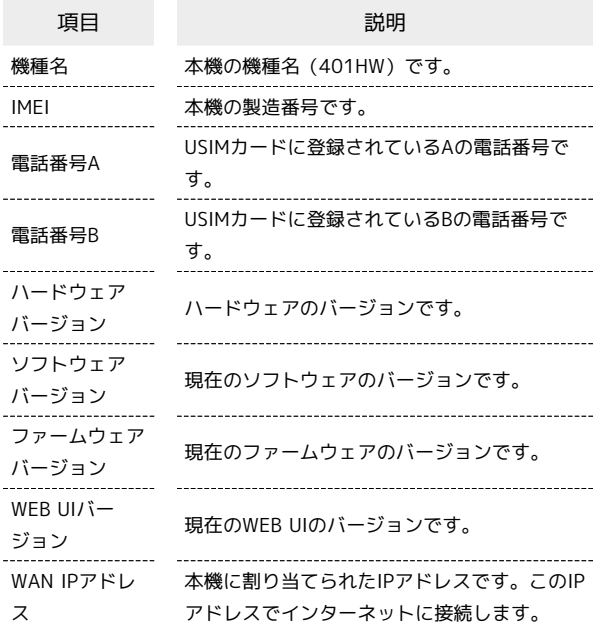

## 140

<span id="page-15-0"></span>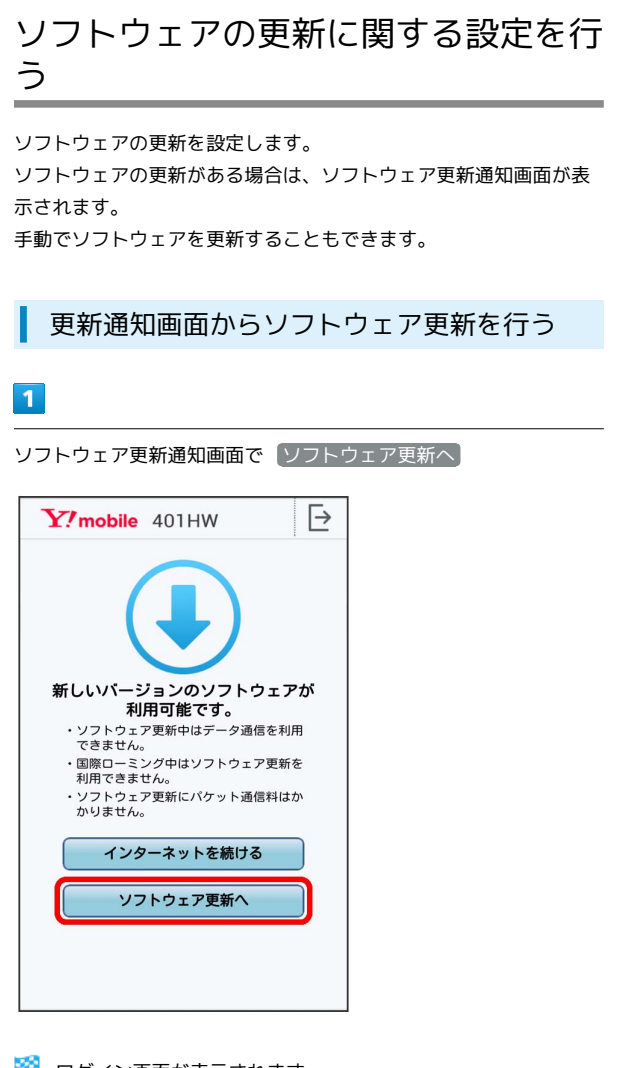

**※3** ログイン画面が表示されます。

## $\overline{2}$

ログインパスワードを入力 → ログイン

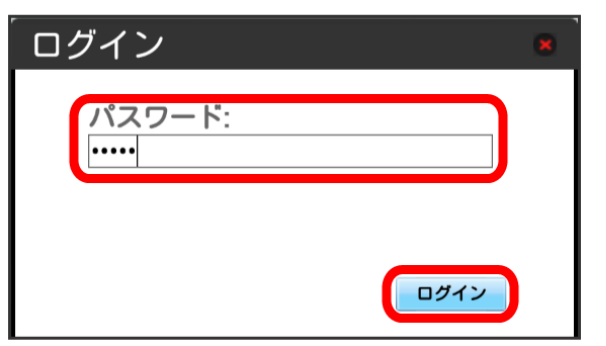

 $\overline{\mathbf{3}}$ 

#### 今すぐ更新

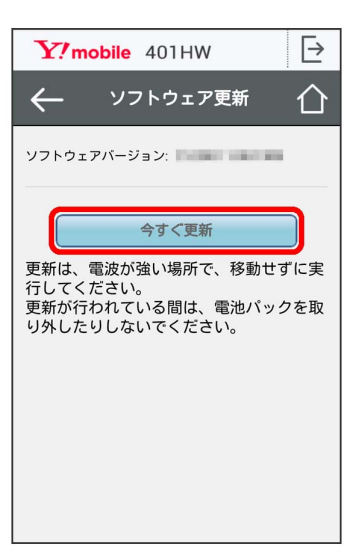

※3 画面の指示に従って操作するとソフトウェアが更新されます。

手動でソフトウェア更新を行う

#### $\overline{1}$

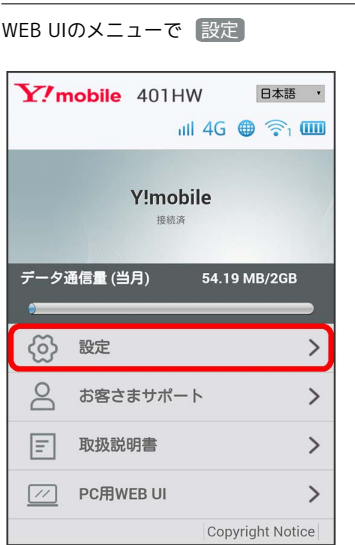

- ※3 ログイン画面が表示されます。
- ・ログインしている場合は、手順 <mark>3</mark> に進みます。

# $\overline{2}$

ログインパスワードを入力 ● ログイン

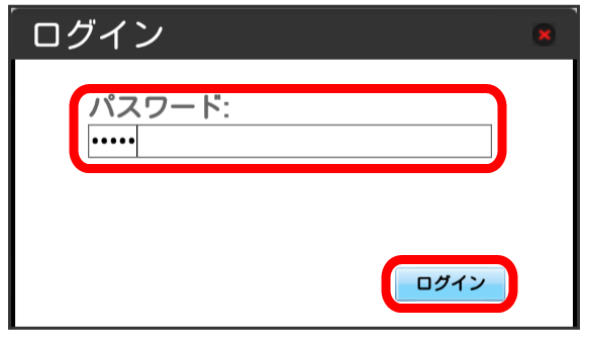

※ 設定画面が表示されます。

# $\overline{\mathbf{3}}$

#### ソフトウェア更新

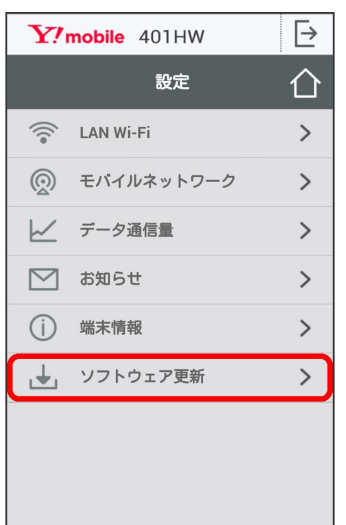

## $\overline{4}$

#### 続行

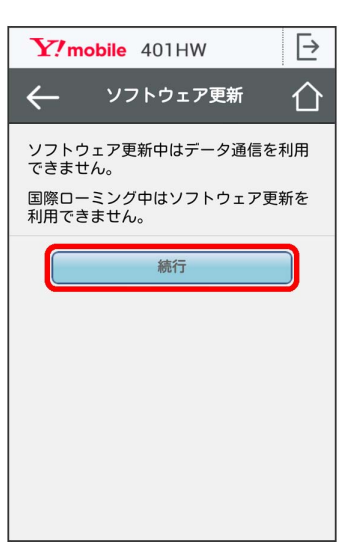

# $5\overline{5}$

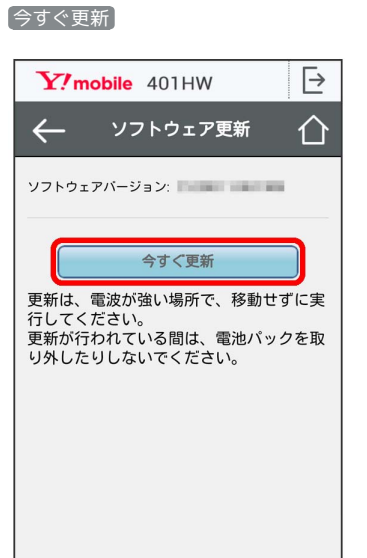

※3 画面の指示に従って操作するとソフトウェアが更新されます。

- ・使用中のソフトウェアがすでに最新版である場合は、「お使いの ソフトウェアは最新版です。」というメッセージが表示されま す。
- ・ソフトウェア更新中は、本機のステータスLEDが点滅します。更 新が完了すると、本機は再起動します。

### あ ソフトウェアの更新について

ソフトウェア更新にパケット通信料はかかりません。 ソフトウェア更新中は、他の機能はご利用できません。 国際ローミング中はソフトウェア更新を利用できません。